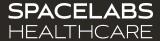

# Staff Assignment Training

Spacelabs SafeNSound 5.x - Enterprise Software

An OSI Systems Company © 2022 Spacelabs Healthcare

### Spacelabs training acknowledgement

The information in this document is copyrighted by Spacelabs Healthcare. You are granted a limited, non-exclusive, non-transferable, non sublicensable license to view the course, without any right to alter, modify, create derivative works, or publicly display the course material. Each course is intended to supplement, and not replace, the information provided in a product's operators manual and a clinician's use of good clinical judgment. No warranties of any kind, whether express or implied, are given by Spacelabs with respect to any information in the course, which is provided on an "AS IS" basis. Spacelabs hereby expressly disclaims all such warranties, including any implied warranties of fitness for a particular purpose and accuracy. Each course relates to the product software version referred to in the course description.

It is recommended that you review the Operations and Service Manuals in conjunction with viewing these materials.

All data shown in this video is from Spacelabs' simulation program and is not actual patient data.

Specifications subject to change without notice.

© 2022 Spacelabs Healthcare 35301 SE Center Street, Snoqualmie, WA 98065 T+1425 396 3300 I+1800 287 7108 www.spacelabshealthcare.com

Confidential and proprietary information of Spacelabs Healthcare

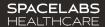

# Adding Phone Numbers

- 1. Click the Ellipsis Icon
- 2. Sel ect Add Phone Number Ta b
- 3. Type in Phone Number
- 4. Click Add

The phone number is now a vailable for the caregiver staff assignment.

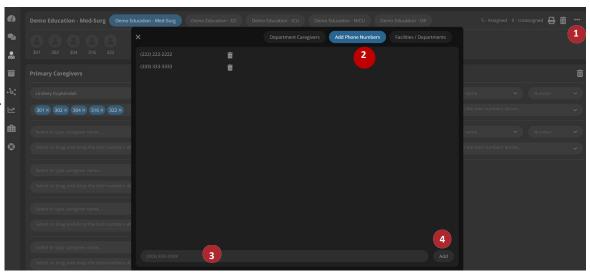

### **Assigning Staff**

- 1. Select the Caregiver
- Select the Phone Number
- 3. Select the Rooms
- Repeat steps 1-3 for each staff member

\*When a Monitor Tech communicates by phone or quick message these as signments are used. Quick messages will a utomatically send between the Secondary, Primary & Department contacts if necessary.

\*This process varies between organizations.

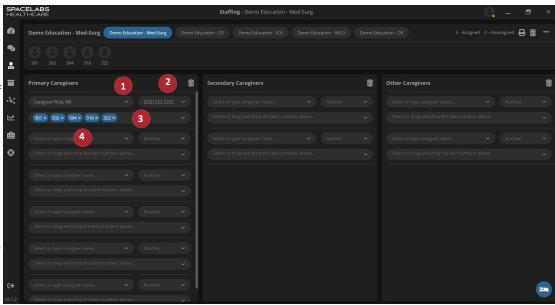

# Assigning Department Info

- 1. Click on the Ellipsis Icon
- 2. Sel ect **Department Caregivers**Ta b

Add a Charge Nurse, House Supervisor & Nurses Station. Then, lock the numbers in place by selecting the Lock i con.

These contacts automatically assign to each Patient on a dmit.

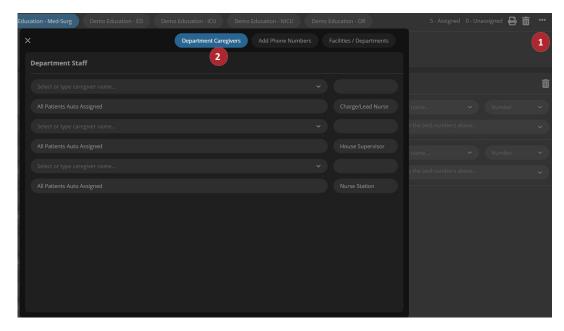

Once you have a dded the full staff, you are all set! Changes will save automatically.

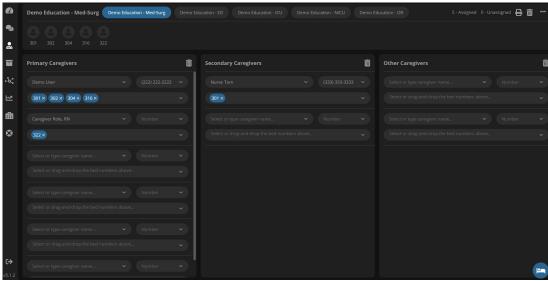

### **Optional List**

If you'd like a physical copy of the Staff Assignments, select the **Print** icon.

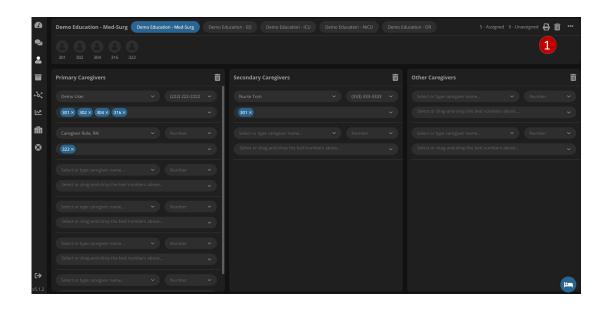

#### **Clearing Assignments**

During shift change, you can clear the staff assignment 2 ways.

- Clear All Clears the entire staff assignment list to allow for quick adding of new staff.
- 2. Clear Caregiver Role— This clears the staff members under a certain role (primary, secondary, or other).

\*\*\* To change assignments midshaft you can use the drop down to change the caregiver or remove and add removes. The list saves automatically with each change.

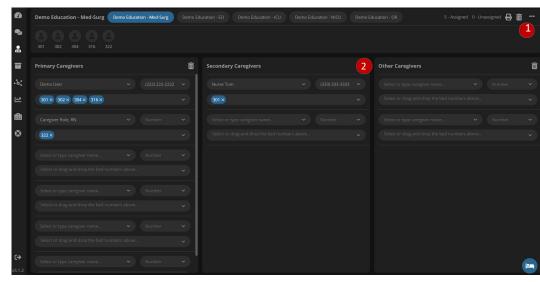

### **Contact Information**

| Technical Support: 1-800-522-7025 Available 24 hours a day and 7 days a week. |
|-------------------------------------------------------------------------------|
| Field Service Engineer:                                                       |
| Clinical Education Consultant:                                                |
| Sales Representative:                                                         |